# How to Install CaLabo MX Agent (Windows)

## - Install with Google Chorme -

In order to teach a class with CaLabo MX, the CaLabo Agent must be installed. Please install CaLabo Agent on your own before the class starts. If you have already installed CaLabo Agent and need to update it,please update it from "■Update Procedure".

#### ■Not sure if the CaLabo Agent is installed?

If you are not sure whether or not the Calabo Agent is installed, please follow the procedure below.

If it is not installed, see "P.3 ■Installation Procedure"

If it is installed and needs to be updated, see "P.7 ■Update Procedure".

#### <For Windows 10>

1. Click the Start button in the lower left corner of the screen to display the Start menu, then click "Settings".

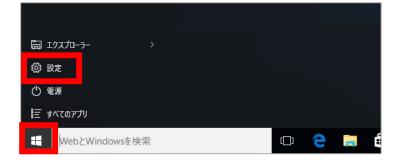

#### 2. Click "Apps" on the settings screen

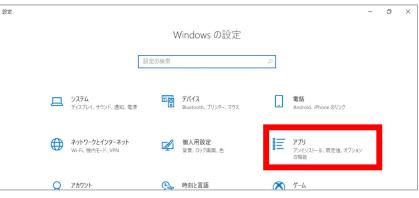

3. Check if "CaLabo Agent" is installed from the application list

| 命 ホーム                | アプリと機能                                     |                             |
|----------------------|--------------------------------------------|-----------------------------|
| 設定の検索の               | アプリと機能                                     |                             |
| דידע                 | オブション機能                                    |                             |
| ■ アプリと機能             | アプリ実行エイリアス<br>検索や並べ替えを行ったり、ドライブでフィルターをかけたり |                             |
| ま - 既定のアプリ           | ストールまたは移動する場合は、一覧で目的のアプリを選<br>このリストを検索     | びます。                        |
| ロ <u>1</u> オフライン マップ | 並べ替え:名前 ~ フィルター:すべてのドライブ ~                 |                             |
| ・ Web サイト用のアプリ       | 88 個のアプリが見つかりました                           |                             |
| ロ= ビデオの再生            | Adobe Acrobat (64-bit)                     | 616 MB<br>2023/08/24        |
| 〒 スタ−トアップ            | CaLabo Agent                               | <b>470 MB</b><br>2023/07/10 |

р. 1

#### <For Windows 11>

1. Click the Start button in the lower left corner of the screen to display the Start menu, then click "Settings".

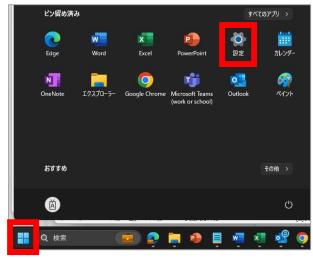

- 2. Click "Apps"  $\lceil \mathcal{T} \mathcal{T} \mathcal{I} \rfloor$  on the settings screen.
  - \*If the menu on the left side is not displayed, click the " 📃 " button to display the menu.

| <                                                       | ー ロ ×<br>② Windows Update<br>最終チェック日時:3 時間前 |
|---------------------------------------------------------|---------------------------------------------|
| III システム<br>移 Bluetooth とデバイス                           | 71k                                         |
| <ul> <li>ネットワークとインターネット</li> <li></li></ul>             |                                             |
| <ul> <li>アプリ</li> <li>アカウント</li> </ul>                  | >                                           |
| <ul> <li>         ・ ・・・・・         ・         ・</li></ul> |                                             |
| <ul> <li>ута</li> <li></li> <li></li> </ul>             | · · · · · · · · · · · · · · · · · · ·       |

3. Click on "Apps & features" 「インストールされているアプリ」.

| +<br>- | ≡<br>יִרק | BZ                                                       | <br>D | × |
|--------|-----------|----------------------------------------------------------|-------|---|
|        |           | インストールされているアプリ<br>PC 上のアプリのアンインストールと管理                   |       |   |
|        | e,        | アプリの詳細設定<br>アプリの取得、アプリのアーカイズ、更新プログラムのアンインストールを行う場所を選択します |       |   |
|        |           | 既定のアプリ                                                   | >     |   |

4. Check if "CaLabo Agent" is installed from the list of Apps & features.

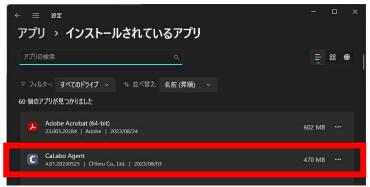

#### ■Installation Procedure

If you are installing "CaLabo Agent" for the first time, please follow this procedure.

- 1. Start Google Chrome and go to "https://mx-sophia.chieru.net/downloadAgent".

- 3. Open the download folder.
- 4. Double-click "cm\_setup\_win.exe".

| 名前                 | 更新日時             | 種類       | サイズ     |
|--------------------|------------------|----------|---------|
| ~今日                |                  |          |         |
| C cm_setup_win.exe | 2022/12/28 11:28 | アプリケーション | 178,991 |

5. If the following screen appears, click "More Info"「詳細情報」.

(If no screen appears, skip this step.)

| Windows protected your PC                                                                                               | × |
|----------------------------------------------------------------------------------------------------|---|
| Microsoft Defender SmartScreen prevented an unrecognized app from starting. Running this app might put your PC at risk. |   |
|                                                                                                    |   |
|                                                                                                    |   |
|                                                                                                    |   |
| Don't run                                                                                                    |   |

6. Then click "Run anyway"「実行」.

(If you do not see the screen, skip this step.)

| Windows protected your PC                                                                                                | × |
|----------------------------------------------------------------------------------------------------|---|
| Windows Defender SmartScreen prevented an unrecognized app from<br>starting. Running this app might put your PC at risk. |   |
| App: cm_setup_win.exe<br>Publisher: Unknown publisher                                                                    |   |
| Run anyway Don't run                                                                                                    |   |

※User Account Control "Do you want to allow this apps from an unknown publisher to make changes to your device?" 「この不明な発行元からのアプリがデバイスに変更を加えることを許可しますか?」screen appears, click "Yes"「はい」. (If you do not see the screen, skip this step.)

| User Account Control<br>Do you want to allow this app from an<br>unknown publisher to make changes to your<br>device? | × |
|----------------------------------------------------------------------------------------------------|---|
| cm_setup_win (2).exe<br>Publisher: Unknown<br>File origin: Hard drive on this computer<br>Show more details           |   |
| Yes No                                                                                                    |   |

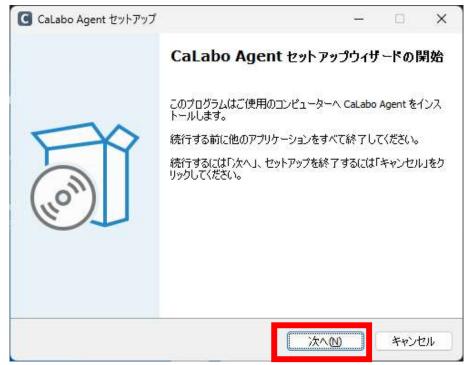

| CaLabo Agent セットアップ                             |             | 1 <u>010</u> 0 |         |     |
|-------------------------------------------------|-------------|----------------|---------|-----|
| <b>インストール先の指定</b><br>CaLabo Agent のインストール先を指定して | てください。      |                | FC      | (%) |
| CaLabo Agent をインストールする<br>い。                    | るフォルダを指定して  | 、「次へ」をクリック     | りしてくださ  |     |
| 続けるには「次へ」をクリックしてください。別<br>ください。                 | のフォルダーを選択す  | するには「参照」を      | をクリックして |     |
| C:¥Program Files (x86)¥CHIeru¥CaLabo            | Agent¥Agent |                | 参照(R)   |     |
| このプログラムは最低 470.3 MB のディスク                       | 空き領域を必要とし   | ます。            |         |     |
|                                                 |             |                |         |     |

Check "Run CaLabo Agent on Startup" to start CaLaboAgent at PC startup.

Check "Create ePen desktop shortcut" to place an ePen shortcut on your desktop.

| G CaLabo Agent セットアップ                         | <u></u> |        | ×     |
|-----------------------------------------------|---------|--------|-------|
| 追加タスクの選択<br>実行する追加タスクを選択してください。               |         | (      | - Con |
| CaLabo Agent インストール時に実行する追加タスクを選択して、「次へ<br>い。 | しをクリック  | っしてくださ |       |
| Additional tasks:                             |         |        |       |
| Run CaLabo Agent on Startup                   |         |        |       |
| Create ePen desktop shortcut                  |         |        |       |
|                                               |         |        |       |
| 戻る(B) 次へ(M)                                   |         | キャンヤ   | 211   |

%ePen is a drawing software.

Please refer to the last page for how to use it ..

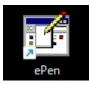

10. Click "Finish"「完了」.

(If "Run CaLabo Agent" is checked, CaLabo Agent will be started when "Finish" is clicked.)

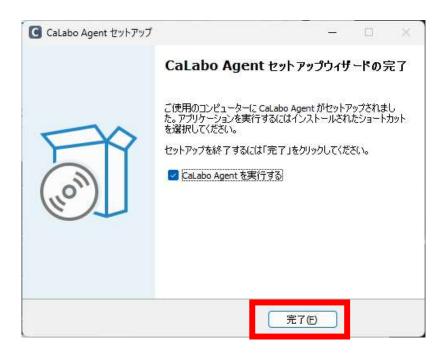

#### ■Update Procedure

If you have already installed "CaLabo Agent", please follow this procedure.

- 1. Start Google Chrome and go to "https://mx-sophia.chieru.net/downloadAgent"
- 2. Click "Download the updater  $\lceil r \vee r \rangle = \sqrt{r} + \sqrt{r}$  under Windows.

| mx.chieru.net/downloadAgent                |  |
|--------------------------------------------|--|
|                                            |  |
|                                            |  |
| Windows                                    |  |
| クライアントプログラムをダウンロードしてインストールしてください。          |  |
| ダウンロードする アップデータをダウンロードする                   |  |
| ※ 既にクライアントプログラムがインストール済の場合はアップデータを利用してください |  |
| ·                                          |  |
|                                            |  |
| macOS                                      |  |
| クライアントプログラムをダウンロードしてインストールしてください。          |  |

- 3. Open the download folder.
- 4. Double-click "cm\_update\_win.exe"。

| ~今日 (3)         |  |
|-----------------|--|
| C cm_update_win |  |

5. If the following screen appears, click "More Info"「詳細情報」.(If no screen appears, skip this step.)

| Windows protected your PC                                                                                                    | X         |
|----------------------------------------------------------------------------------------------------|-----------|
| Microsoft Defender SmartScreen prevented an unrecognized a starting. Running this app might put your PC at risk.<br>More info | app from  |
|                                                                                                    |           |
|                                                                                                    |           |
|                                                                                                    |           |
|                                                                                                    | Don't run |

6. Then click "Run anyway"「実行」.

(If you do not see the screen, skip this step.)

| Windows protected your PC                                                                                                | ×   |
|----------------------------------------------------------------------------------------------------|-----|
| Windows Defender SmartScreen prevented an unrecognized app from<br>starting. Running this app might put your PC at risk. |     |
| App: cm_setup_win.exe<br>Publisher: Unknown publisher                                                                    |     |
| Run anyway Don't                                                                                                    | run |

※User Account Control "Do you want to allow this apps from an unknown publisher to make changes to your device?" 「この不明な発行元からのアプリがデバイスに変更を加えることを許可しますか?」screen appears, click "Yes"「はい」. (If you do not see the screen, skip this step.)

| User Account Control<br>Do you want to allow this app from an<br>unknown publisher to make changes to your<br>device? | × |
|----------------------------------------------------------------------------------------------------|---|
| cm_setup_win (2).exe<br>Publisher: Unknown<br>File origin: Hard drive on this computer<br>Show more details           |   |
| Yes No                                                                                                    |   |

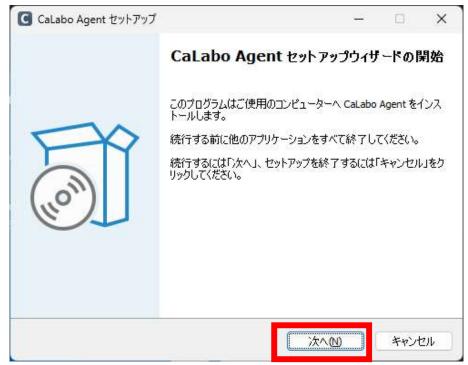

| CaLabo Agent セットアップ                      |              | - <u></u>        |        |
|------------------------------------------|--------------|------------------|--------|
| インストール先の指定<br>CaLabo Agent のインストール先を指定して | ください。        |                  | H (m)  |
| CaLabo Agent をインストールする<br>い。             | フォルダを指定して、   | 「次へ」をクリック        | してくださ  |
| 続けるには「ン太へ」をクリックしてください。別の<br>ください。        | Dフォルダーを選択す   | るには「参照」を         | クリックして |
| C:¥Program Files (x86)¥CHIeru¥CaLabo     | Agent¥Agent  |                  | 参照(R)  |
|                                          |              |                  |        |
| このプログラム(仕母)(E-470-3 MB のデンス) /2          | 말송領城友,以亜노) : | <del>+ 7</del> . |        |
| このプログラムは最低 470.3 MB のディスクS               |              | ます。<br>次へND      | キャンセ   |

Check "Run CaLabo Agent on Startup" to start CaLaboAgent at PC startup.

Check "Create ePen desktop shortcut" to place an ePen shortcut on your desktop.

| G CaLabo Agent セットアップ                        | 3 <u>000</u> 9 |        | ×  |
|----------------------------------------------|----------------|--------|----|
| 追加タスクの選択<br>実行する追加タスクを選択してください。              |                | (      | 00 |
| CaLabo Agent インストール時に実行する追加タスクを選択して、「次<br>い。 | へ」をクリッ         | りしてくださ | 1  |
| Additional tasks:                            |                |        |    |
| Run CaLabo Agent on Startup                  |                |        |    |
| Create ePen desktop shortcut                 |                |        |    |
|                                              |                |        |    |
| 戻る(B) 次へ(                                    | v )            | キャント   | ยม |

%ePen is a drawing software.

Please refer to the last page for how to use it ..

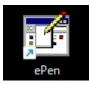

10. Click "Finish"「完了」.

(If "Run CaLabo Agent" is checked, CaLabo Agent will be started when "Finish" is clicked.)

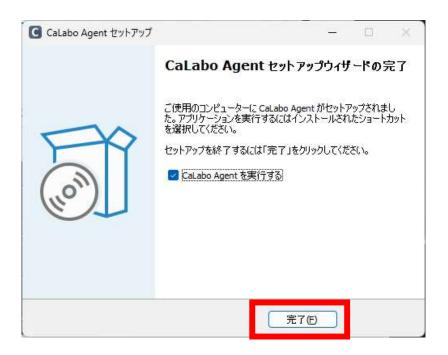

## How to use ePen

• If a window of other application software overlaps the drawn markings, the markings in the overlapped area will be erased.

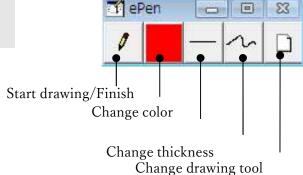

## Start drawing / Finish

0

ge drawing tool Clear

Click [ePen] button to turn it ON and switch to drawing mode. The mouse cursor will change to a pen and you will be able to draw.

Click again to turn OFF the button, and the mouse cursor will return to its original shape, and you will be able to click and perform other operations.

### **Change color**

Click [Change color] button and a color palette will appear, so you can select the color for drawing.

## **Change thickness**

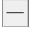

Click [Change thickness] button and the line type palette will appear, so you can select the thickness of the pen.

## Change drawing tool

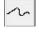

Click [Change drawing tool] button and the drawing tool palette will appear, so you can select the type of drawing.

(Freehand, Line, Rectangle, Fill-in Rectangle, Circle/Oval, Fill-in Circle/Oval, Text Input, Eraser)

| 0 |     | — | 2 |   |
|---|-----|---|---|---|
| ~ |     |   |   | 0 |
|   | abc | 0 |   |   |

## Clear

Click [Clear] button and all drawing will be cleared.

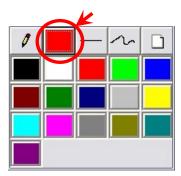

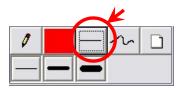